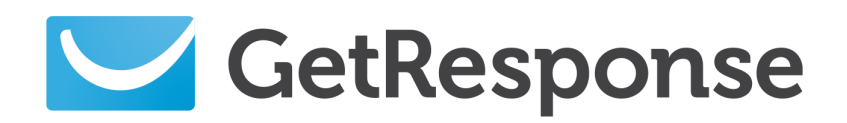

**A quick guide to... WordPress** 

**In this guide...**

Learn how to add a GetResponse form to your WordPress based web services, so visitors can easily sign up for your Newsletter and Follow up campaigns.

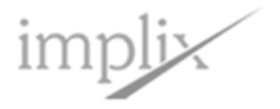

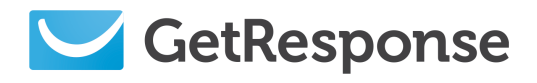

## Integration in a few easy steps

Build your list while you generate buzz! This new GetResponse plugin allows you to quickly and easily add a sign-up form to your blog's sidebar. It's compatible with WordPress 2.8.6 or higher blog version. No additional code required! Includes options for configuring Customs, Conformation URLs and more!

#### **1. Download the module**

Start by downloading the GetResponse WordPress plugin from the following link:

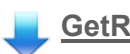

**[GetResponse WordPress Plugin](http://downloads.wordpress.org/plugin/getresponse-integration.zip)**

#### **2. Login to WordPress**

**Login** to your WordPress service.

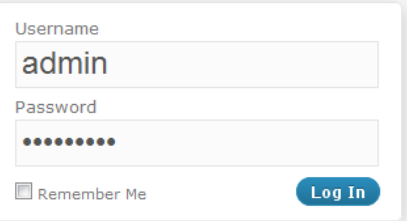

### **3. Install plugin**

From the **plugins** section of the sidebar, click **add new** then go to the **upload** plugin tab.

Search | Upload | Featured | Popular

Click **choose file** to locate the downloaded plugin zip file.

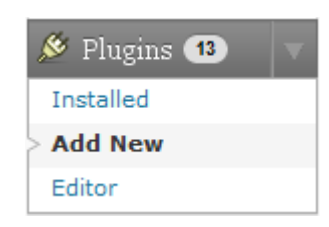

### **4. Upload module**

#### Install a plugin in .zip format

If you have a plugin in a .zip format, You may install it by uploading it here.

Choose File getresponse-integration.zip (Install Now)

Click **install now**.

If successful, you will see a notification.

Installing: getresponse-integration.zip Unpacking the package. Installing the plugin. Plugin Installed successfully.

Actions: Activate Plugin | Return to Plugins page

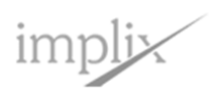

*Page 2*

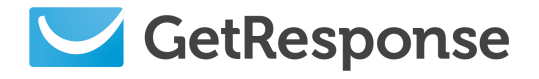

#### **5. Activate installed plugin**

From the **plugins** section of the sidebar click **installed**. Find the GetResponse plugin in the list and click **activate**.

#### GetResponse Integration Plugin

Activate | Edit | Delete

#### **6. Add widget to sidebar**

From the **appearance** section of the sidebar click **widgets**. Drag and drop the GetResponse **widget** onto the **sidebar**.

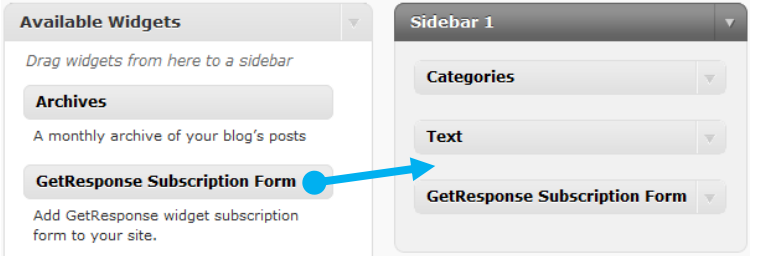

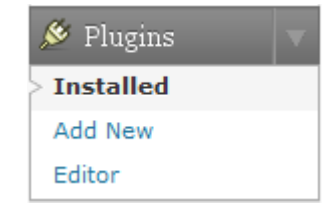

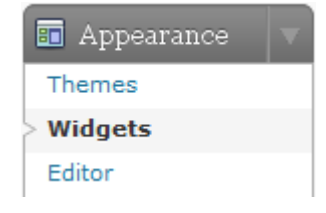

#### **7. Edit widget appearance**

From the widget sidebar click the **down arrow** to edit the **parameters**.

You can change the widget **title**, submit **button text** plus the **email** and **name** field text.

#### **8. Edit widget parameters**

You can optionally enter the **URL** for your own custom **confirmation** and **error** pages.

Enter the **campaign name** you want the new contacts to be added to.

Enter a **custom ref** number to help identify or segment the new contacts from this form.

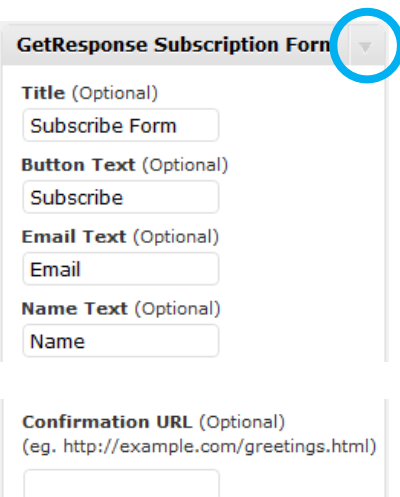

Error URL (Optional) (eg. http://example.com/error.html)

**Your Getresponse Campaign Name** (eg. best\_campaign)

Ref Custom (Optional) (eg. 555, ref)

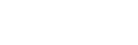

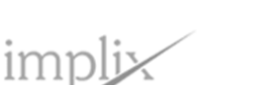

*Page 3*

*WordPress* 

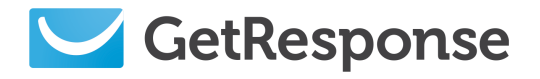

#### **9. Add custom fields to widget**

The widget can capture one or more **custom fields**  for the new contacts.

Click **add customs**, and enter the field **name** and a default **value**.

#### **10. Enable widget features**

Choose if you want the **total number** of contacts for this campaign to be displayed.

Optionally the **name field** can be hidden, so contacts will only enter their email address. Their name will be recorded as "friend".

#### **11. Save widget parameters**

Click the **save** button to store the widget parameters. Click **remove** to delete the widget from the sidebar.

### **The form will now be displayed on your WordPress web page!**

Thanks to this integration, new contacts and custom fields will be added to the campaign you entered.

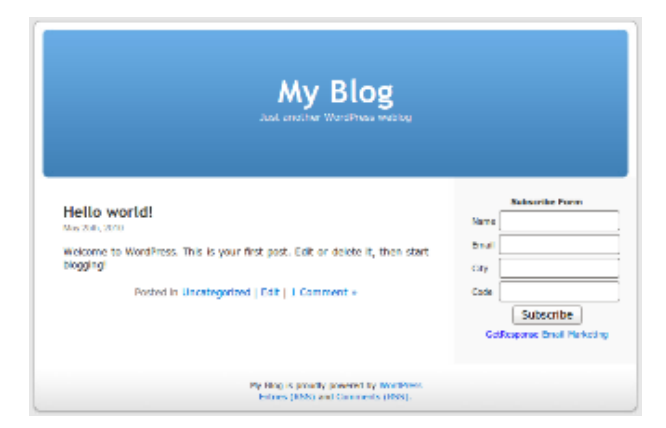

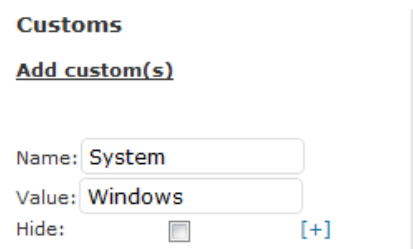

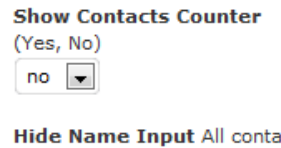

**acts** will be added with name Friend (Yes, No)  $no \rightarrow$ 

Remove | Close

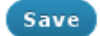

*WordPress* 

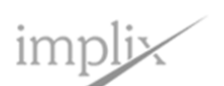

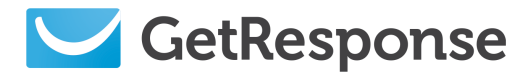

# Help and information

Start by clicking the **Support** link at the top of the page.

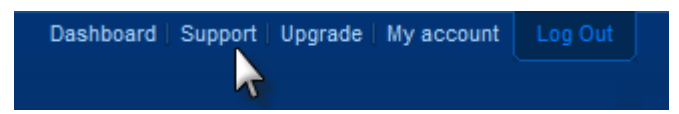

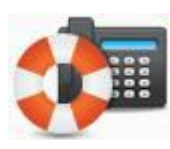

## **Free Phone, Email and Live Chat support**

We're on hand 6 days a week to help you maximize GetResponse – so you can maximize your profits. Get in touch via phone, email, or live chat. It's always friendly and always free!

*Call us now at:* **1-877-EMAIL-GR** (362-4547)

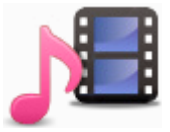

## **On demand step-by-step Video Tutorials**

We know that everyone is busy and needs to learn at their own pace. That's why we offer so many types and levels of on-demand **[tutorials](http://www.getresponse.com/learning-center/tutorials)**! In addition to easy-to-follow instructions, they provide FAQs, definitions, case studies, and more. And if you still have questions, we're just a phone call away!

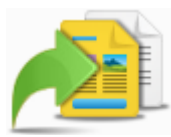

## **Learning Center and Knowledge Base**

Our online **[Learning Center](http://www.getresponse.com/learning-center)** and huge **[Knowledge base](http://www.getresponse.com/faq.html)** is available 24/7 to give you all the information you need to turn your ideas into profitable campaigns! Find articles, white papers, case studies, definitions, tips and techniques! Visit often to stay on the cutting edge of email marketing!

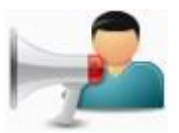

### **Online Forum**

Join the GetResponse **[online community](http://forum.getresponse.com/)** and learn while you meet interesting people! Have a question about planning your campaign? List segmentation? Autoresponder drip campaigns? Share your experiences and best practices and grow your business "with a little help from your GetResponse friends".

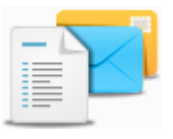

### **GetResponse Blog – Email Marketing Tips**

**[GetResponse blog](http://blog.getresponse.com/)** focuses on the email marketing and autoresponder industry. It provides advice, marketing tips, email marketing research, and random on-topic rants.

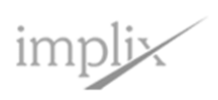